## **Arabic**

 $\leftarrow$ 

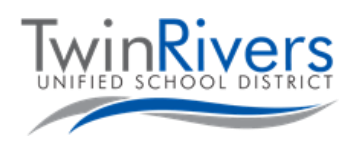

# وصّل جهاز Chromebook بشبكة Wi-Fi ذات النقاط الفعالة التي توفرها المنطقة

### <u>الخطوة 1: قم بتشغيل Hot Spot</u>

- A. اضغط مع الاستمرار لفترة وجيزة على مفتاح الطاقة الموجود على جانب نقطة الاتصال.
	- ي B. شعار Sprint، وستظهر شاشة بيضاء بها زر " Fi-Wi <sup>ر</sup> انتظر حت يختف <sup>ز</sup> ."Name/Password

#### الخطوة 2: احصل على اسم WiFi وكلمة المرور

 سيظهر .Wi-Fi Name/Password زر عىل اضغط .C اسم Fi-Wi وكلمة المرور.

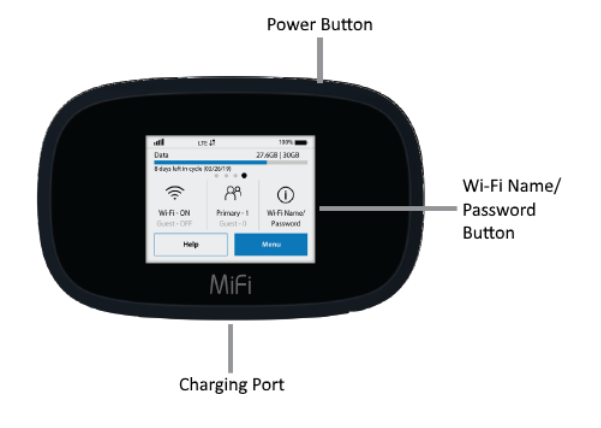

### الخطوة :3 قم بتوصيل جهاز Chromebook أو الجهاز بالنقطة الفعالة بشبكة Fi-Wi

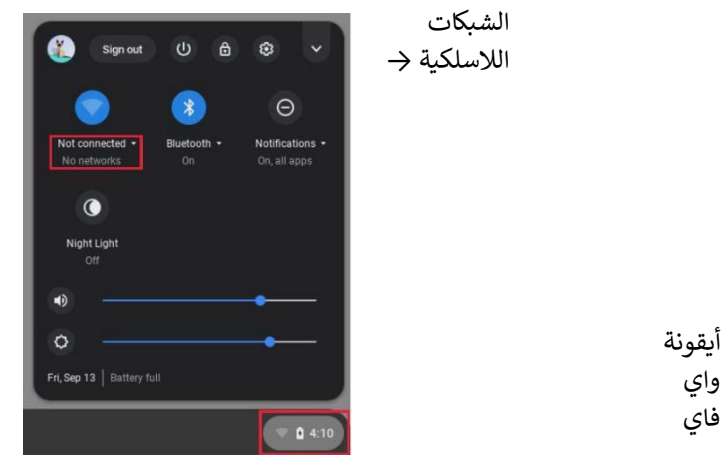

- D. قم بتشغيل جهاز Chromebook
- E. اضغط على أيقونة Wi-Fi في أسفل يمين الشاشة ي ز
- F. اضغط على زر الشبكات اللاسلكية في القائمة؛ ستظهر قائمة ز بالشبكات المتاحة.

الخطوة الرابعة: <u>ا</u>ختر الشبكة التي تطابق اسم Wi-Fi الذي حصلت عليه سابقًا ي ً

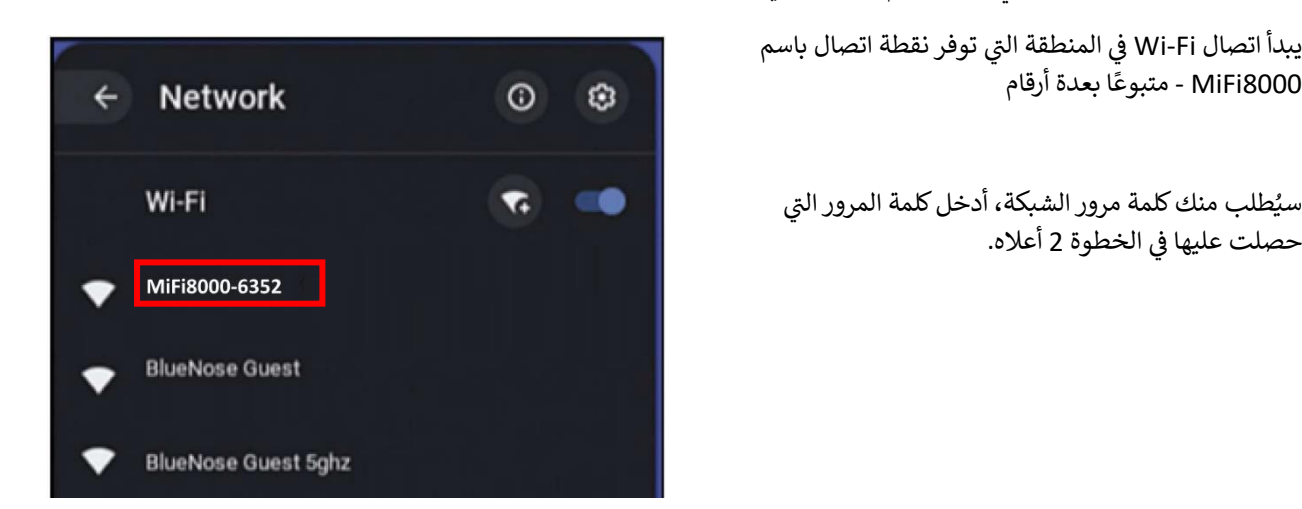